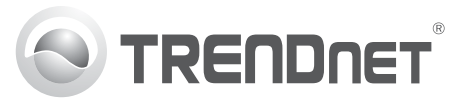

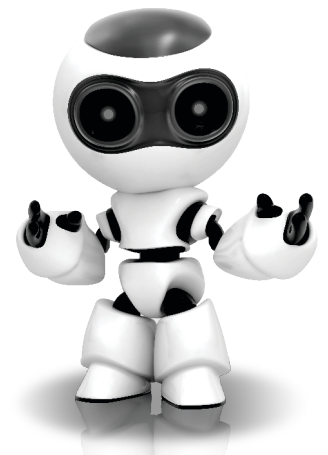

#### **Software-ul SecurView Pro**

Ghid de instalare rapidă (1)

SecurView Pro /10.01.2012

# **Conţinut**

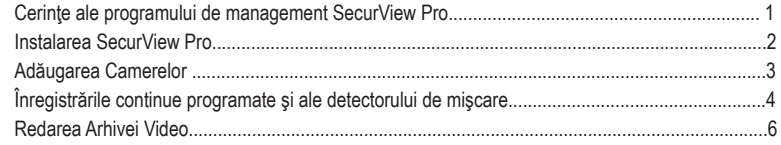

# **Cerinţe ale programului de management SecurView Pro**

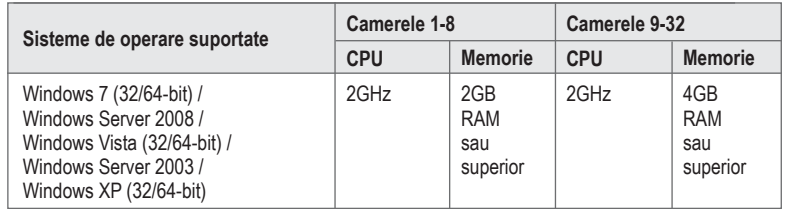

#### **Instalarea SecurView Pro**

- **1.** Introduceţi CD-ROM –ul de utilizare în driver-ul pentru CD-ROM.
- **2.** Daţi click pe **Install SecurView Pro (Optional)**.

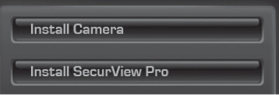

- **3.** Selectaţi limba şi apoi daţi click pe **OK**.
- **4.** Daţi click pe next pentru toţi paşii şi apoi daţi click pe **Finish**.
- **5.** Server-ul wizard-ului de instalare va porni automat. Daţi click pe next pentru toţi paşii şi daţi apoi click pe **Finish**.
- **6.** Dati dublu click pe icoana SecurView Pro de pe desktop pentru a deschide programul.

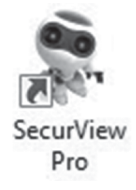

#### **Adăugaţi Camerele**

- **1.** Daţi click de dreapta pe server în fereastra de structură aşa cum se arată în ecranul de mai jos.
- 2. Selectati **Tasks (sarcini)** si apoi dati click pe **Automatically discover network video devices (Descoperirea automată a dispozitivelor video de reţea)**.

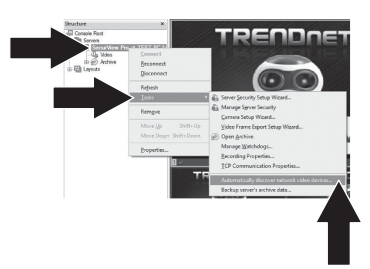

**3.** Urmaţi instrucţiunile wizard-ului şi daţi apoi click pe **Next**.

4. **ATENTIE!** Pe acest ecran, apăsați enter pentru a muta cursorul pe al treilea rând. Introduceti numele de utilizator urmat de virgulă şi introcudeşi apoi parola pentru IP-ul camerei pe aceeasi linie și dați apoi click pe **Next**. (Pe o linie introduceti: nume utilizator, parolă)

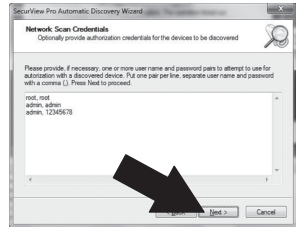

- **5.** Urmaţi instrucţiunile wizard-ului şi daţi apoi click pe **Finish**.
- **6.** Acum va apărea imaginea video. Camera va apărea în lista ferestrei de structură.

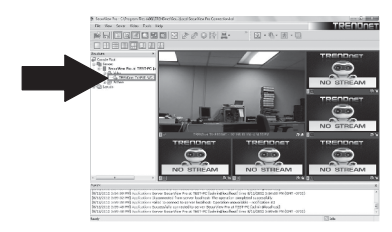

**RINANOS** 

## **Înregistrările continue programate şi ale detectorului de mişcare**

**1.** Daţi click de dreapta pe IP-ul camerei în fereastra de structură şi daţi click pe **Camera Setup Wizard**.

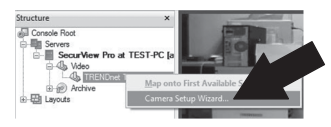

- **2.** Daţi click pe **Next** şi urmaţi wizard-ul de instalre a camerei
- **3.** Selectaţi camera şi daţi apoi click pe **Next**.

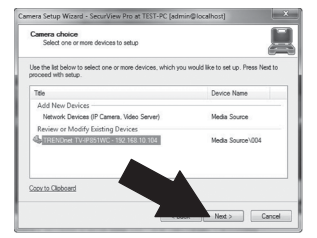

**4.** Daţi click pe **Next**.

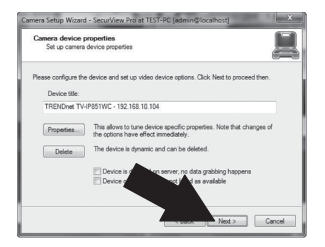

**5.** Bifaţi căsuţa **Use Motion Detector** (Folosiţi detectorul de miscare) și apoi dați click pe **Next**.

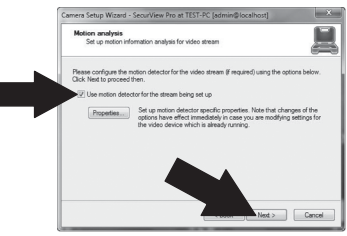

**6.** Selectaţi **Use schedule recording (Folosiţi înregistrările programate)** şi daţi apoi click pe **Configure schedule (Configuraţi programările)**.

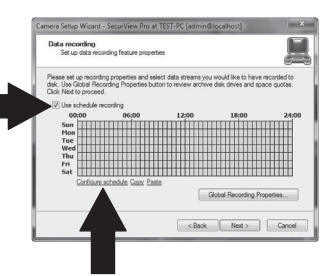

**7.** Fereastra **Manage schedule** (Administraţi programările) apare. Alegeți unul dintre profile și trageți mouse-ul peste ora și ziua din săptămână dorite. (Planificarea arătată mai jos este setată pentru înregistrări continue în timpul zilei şi pentru înregistrarea mişcărilor în restul timpului) Daţi click pe **OK** pentru a salva setările.

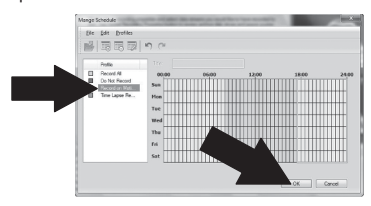

**8.** Daţi click pe **Next**.

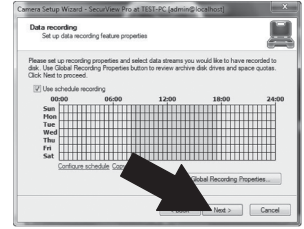

**9.** Urmati instructiunile wizard-ului și dați apoi click pe **Finish**.

### **Redarea Arhivei Video**

**1.** Daţi click de dreapta pe **Arhivă** în fereastra de structură şi daţi click pe **Open Archive (Deschide arhiva)**.

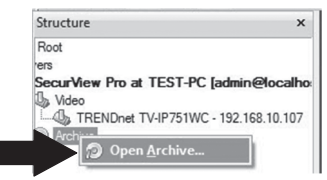

**2.** Fereastra arhivei apare. Selectaţi camera dumneavoastră în fereastra de structură.

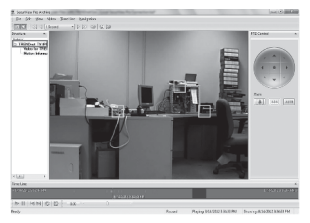

**3.** Opţiunile de redare includ redare, pauză, cadrul anterior sau următor, refresh, salvarea cadrului curent şi d.

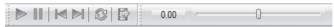

Pentru informaţii detaliate referitoare la caracteristicile avansate ale **SecurView Pro**, vă rugăm să analizaţi Manualul Utilizatorului. Manualul Utilizatorului poate fi găsit pe CD-ROM-ul camerei IP.

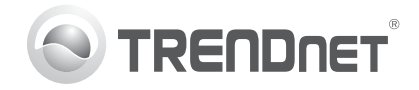

# **Product Warranty Registration**

Please take a moment to register your product online. Go to TRENDnet's website at http://www.trendnet.com/register

#### Certifications

This equipment has been tested and found to comply with FCC and CE Rules. Operation is subject to the following two conditions:

(1) This device may not cause harmful interference.

(2) This device must accept any interference received. Including interference that may cause undesired operation.

# CE FC PG

Waste electrical and electronic products must not be disposed of with household waste. Please recycle where facilities exist. Check with you Local Authority or Retailer for recycling advice

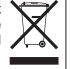

NOTE: THE MANUFACTURER IS NOT RESPONSIBLE FOR ANY RADIO OR TV INTERFERENCE CAUSED BY UNAUTHORIZED MODIFICATIONS TO THIS FOURMENT. SUCH MODIFICATIONS COULD VOID THE USER'S AUTHORITY TO OPERATE THE FOUIPMENT

#### **ADVERTENCIA**

En todos nuestros equipos se mencionan claramente las caracteristicas del adaptador de alimentacón necesario para su funcionamiento. El uso de un adaptador distinto al mencionado puede producir daños físicos y/o daños al equipo conectado. El adaptador de alimentación debe operar con voltaje y frecuencia de la energia electrica domiciliaria existente en el pais o zona de instalación.

> **TRENDnet 20675 Manhattan Place Torrance, CA 90501. USA**

Copyright ©2012. All Rights Reserved. TRENDnet.